$\frac{\binom{2}{3}}{2}$ ٔ مرکز آموزشهای آزاد و مجازی دانشگاه کوثر بجنورد **چگونه میتوان یک تمرین در سامانه آموزش مجازی تعریف کرد؟** در ابتدا وارد بخش "تمرینها" شوید. ل منذاول (0)<br>منذاول (0) (2) آزمون (2)  $\sim$ استواف تکمیلی <mark>(0)</mark> محتواک تکمیلی (0) ا *(13) بي*وست (13) ار الله الأو الله من الله عليه السلام السلام السلام السلام السلام السلام السلام السلام السلام السلام<br>السلام السلام السلام السلام السلام السلام السلام السلام السلام السلام السلام السلام السلام السلام السلام السلا ا کہ اخبار<br>ماہی اخبار مشاهده اعضا $\mathbf{G}$ الله عليه السواك السوال.<br>المراجع المخزن سوالات آزمون <mark>(ن</mark> بر روی گزینه "ایجاد تمرین جدید" کلیک نمایید. ردیف هایی که با رنگ **فرمز** مشخص شده اند، بازه زمانی نمایششان به پایان رسیده و یا هنوز شروع نشده است ابجاد تمرین جدید – <mark>ا</mark>

بخشهای تعیین نمره، ضریب نمره، تاریخ شروع ارسال و پایان ارسال پاسخ را تکمیل نمایید.

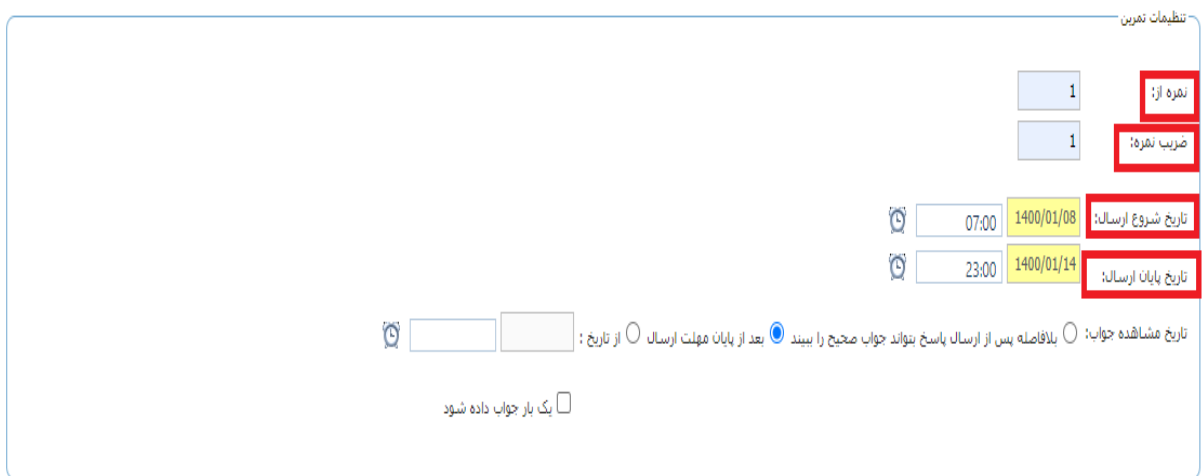

چنانچه مایلید دانشجو پاسخ صحیح سوال را مشاهده نماید، یکی از گزینههای "بالفاصله پس از ارسالپاسخ بتواند جواب صحیح را ببیند"، "بعد از پایان مهلت ارسال" و "از تاریخ ..." را انتخاب کنید.

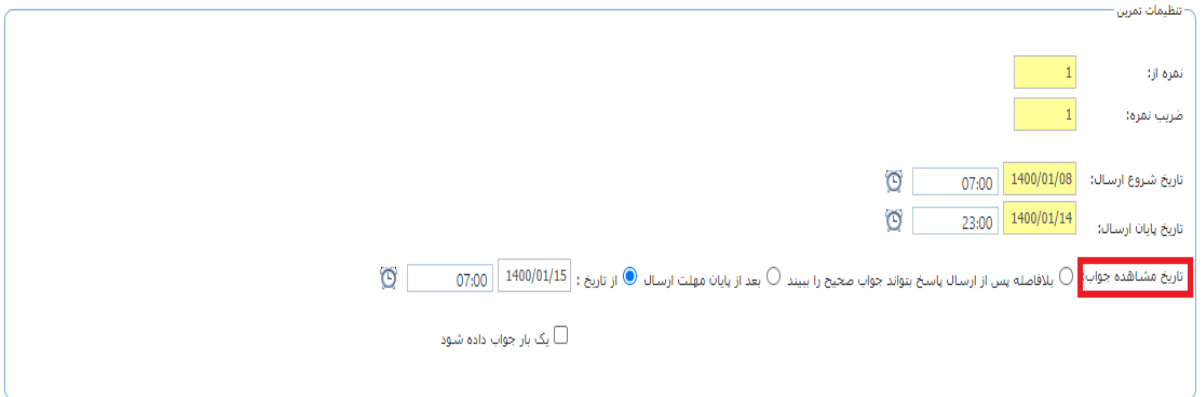

ٔ مرکز آموزشهای آزاد و مجازی دانشگاه کوثر بجنورد

درصورتیکه میخواهید دانشجو تنها یک بار به تمرین پاسخ دهد تیک مربوطه را بزنید اما چنانچه این تیک زده نشود دانشجو

میتواند بارها در مهلت تعیین شده پاسخ خود را ویرایش نماید.

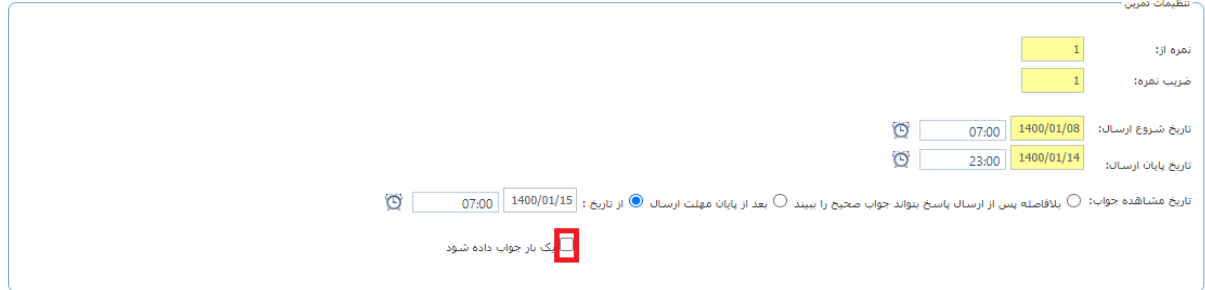

اگر قصد بارگذاری فایلی دارید میتوانید از گزینه "File Choose( انتخاب فایل(" استفاده نمایید.

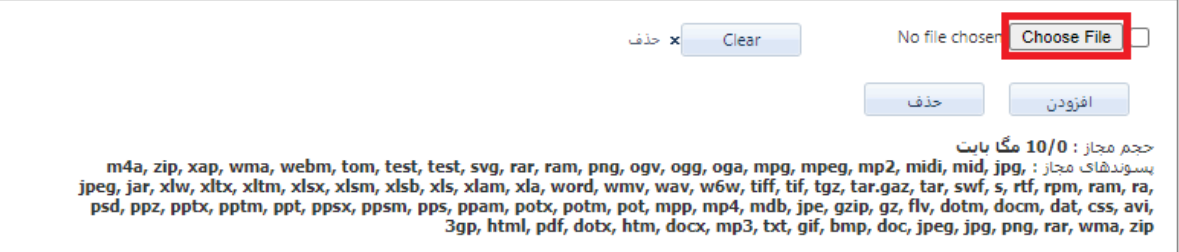

اگر تعداد فایلهای مورد نباز جهت بارگذاری بیش از یک مورد است میتوانید از گزینه "افزودن" برای اینکار استفاده کنید.

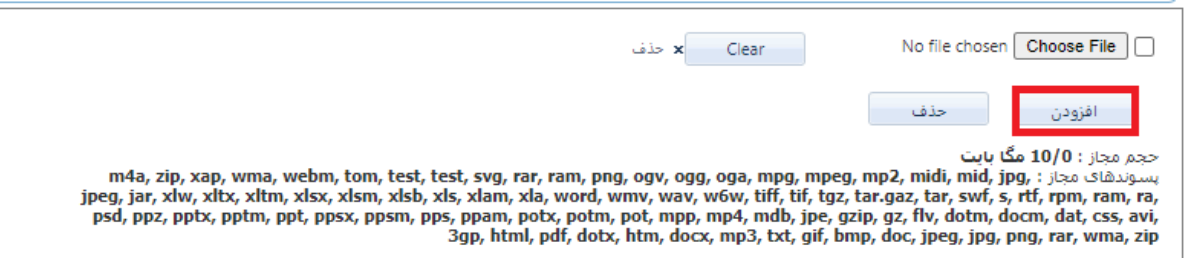

عنوان و شرح تمرین را در قسمتهای مربوطه وارد نمایید.

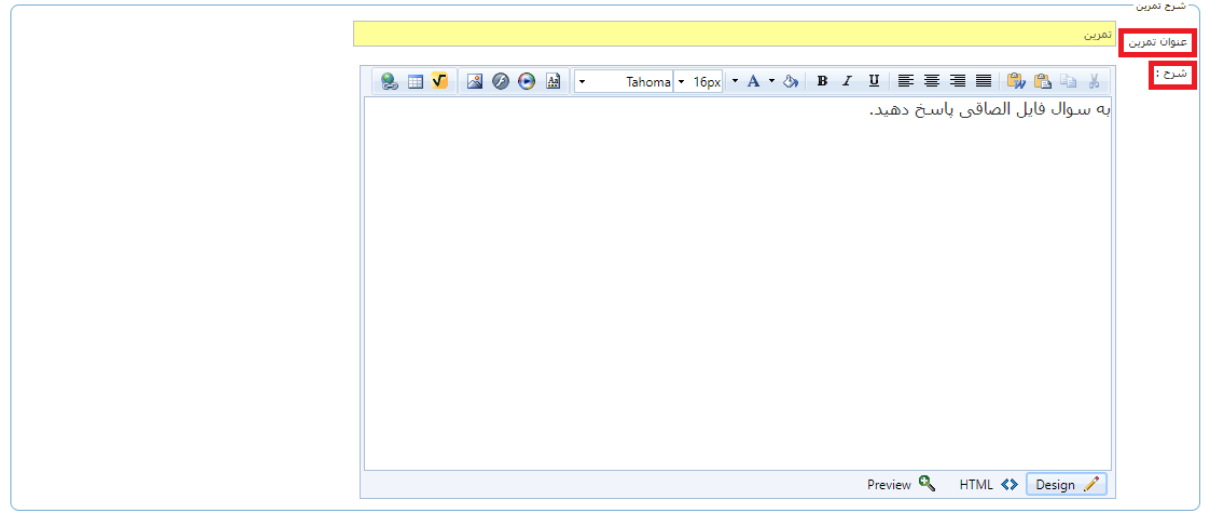

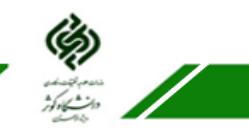

ه مرکز آموزشهای آزاد و مجازی دانشگاه کوثر بجنورد

درصورتیکه مایلید پاسخ صحیح تمرین را در قسمت مورد نظر وارد کنید.

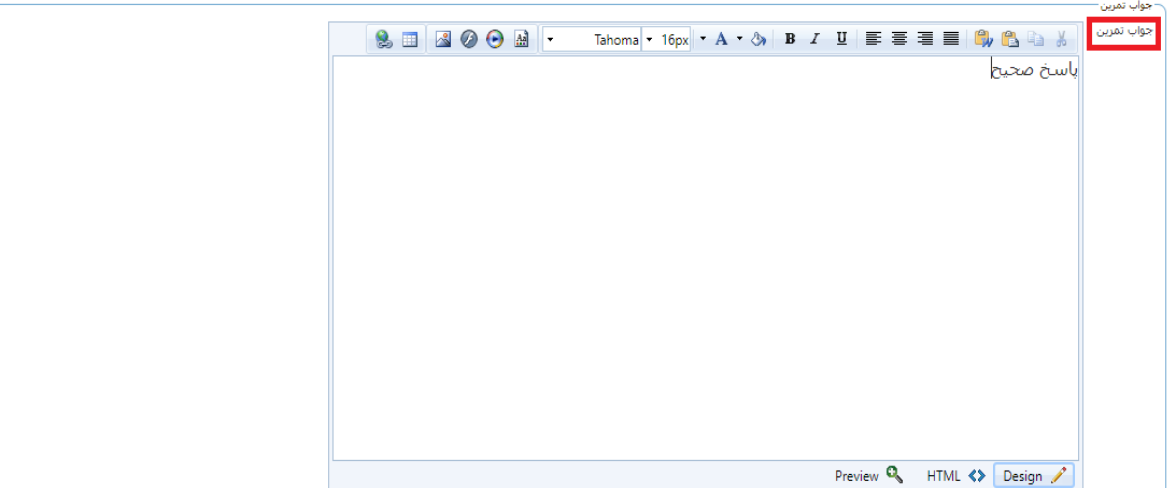

در انتها روی گزینه "ثبت" کلیک کنید.

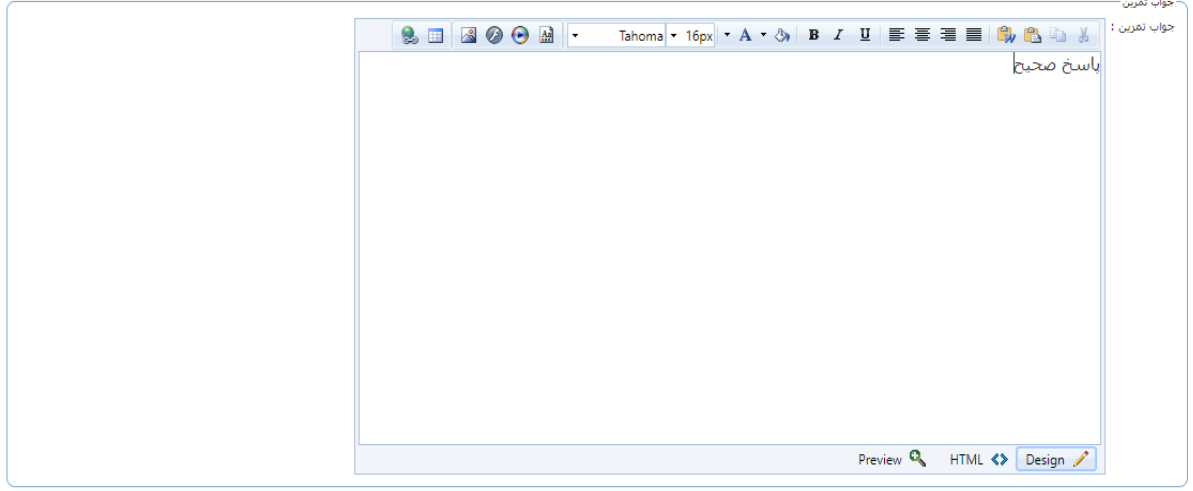

ا بنتا<mark>ر</mark> لغو